# **A. Allgemeines und erste Schritte**

### **1. Wofür brauche ich WebUntis?**

- Ansicht des persönlichen Stundenplans und aktuelle Vertretungen/Unterrichtsänderungen
- Meldung und Übersicht über eigene Abwesenheit und auch deren Status (un-/entschuldigt)
- Einsicht in behandelten Lehrstoff, Klassendienste und ggf. Hausaufgaben und Prüfungstermine
- eigene Wahl der Wahlpflichtfächer
- **bei Fragen/Problemen: Klassen- oder Fachlehrer bzw. Email an [WebUntis@fosbos.org](mailto:WebUntis@fosbos.org)**

## **2. Wie kann ich mich anmelden? (Bitte JEDEN Schritt beachten!)**

1. Falls Sie die WebUntis-**App** schon vorher benutzt haben, löschen Sie sie.

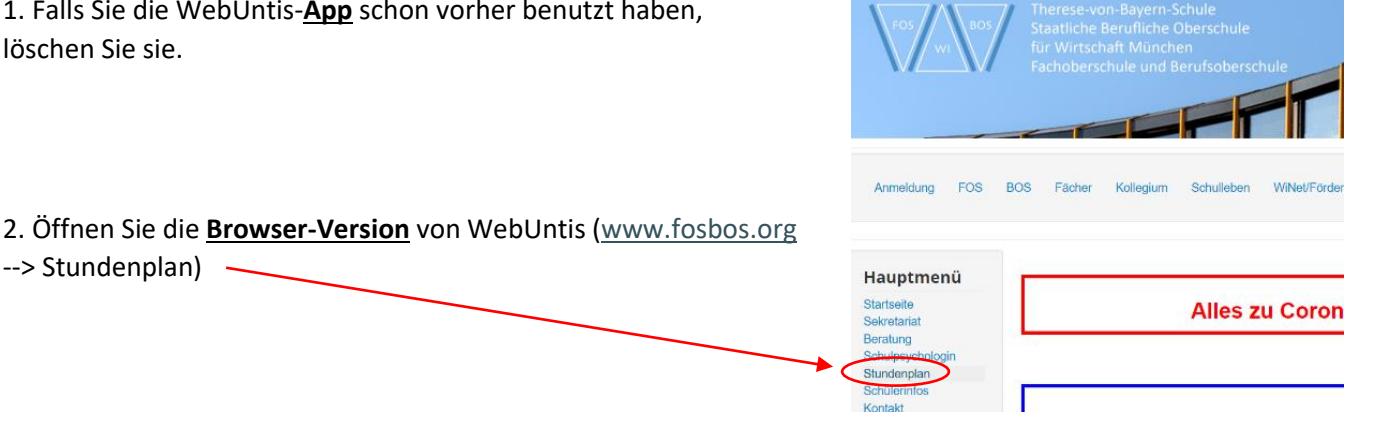

- 3. Loggen Sie sich mit folgenden Daten dort ein:
	- Benutzername: **NnnnnnVvvvJJJJ**

(d.h. **max. 6 Buchstaben vom Nachnamen, max. 4 Buchstaben vom Vornamen, Geburtsjahr**)

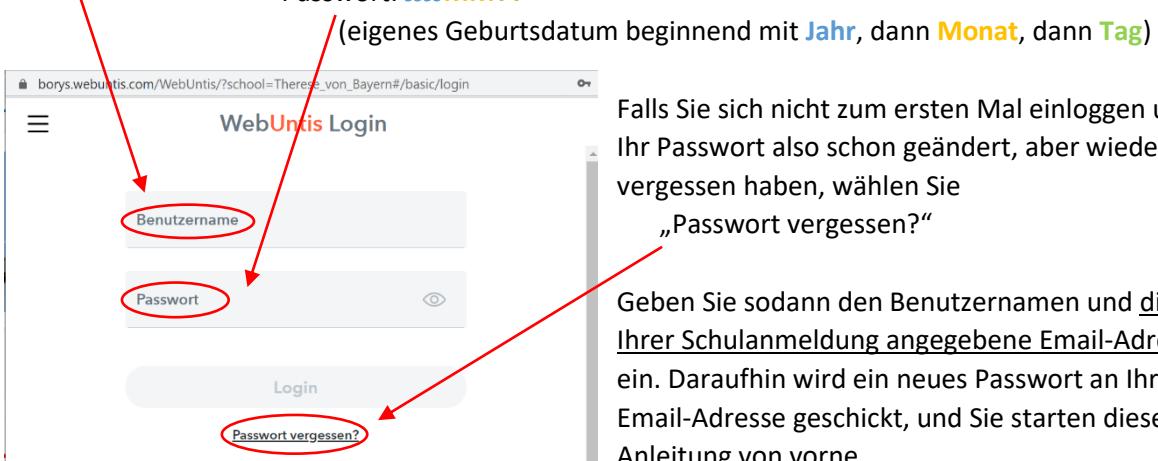

# Passwort: **JJJJMMTT**

Falls Sie sich nicht zum ersten Mal einloggen und Ihr Passwort also schon geändert, aber wieder vergessen haben, wählen Sie "Passwort vergessen?"

Geben Sie sodann den Benutzernamen und die bei Ihrer Schulanmeldung angegebene Email-Adresse ein. Daraufhin wird ein neues Passwort an Ihre Email-Adresse geschickt, und Sie starten diese Anleitung von vorne.

#### Beispiele:

--> Stundenplan)

- Schneider Tanja geb. 13.08.2002 → Benutzer: **SchneiTanj2002**; Passwort: 20020813
- Löw Jonas geb. 05.11.1999 → Benutzer: **LöwJona1999**; Passwort: 19991105
- Maß Pia geb. 01.03.2004 → Benutzer: **MaßPia2004**; Passwort: 20040301
- Kehl-Meier Stefan geb. 27.12.1998 → Benutzer: **Kehl-MStef1998**; Passwort: 19981227

Sonderfälle: **Leerzeichen** oder **Apostroph** werden gelöscht, so dass nur **fünf** Zeichen des Nachnamens übernommen werden, also z.B.:

- von Hirschhausen Max geb. 1999 → **vonHi**Max1999
- De Salva Timo geb. 2005 → **DeSal**Timo2005
- D'Andro Melanie geb. 2001 → **DAndr**Mela2001

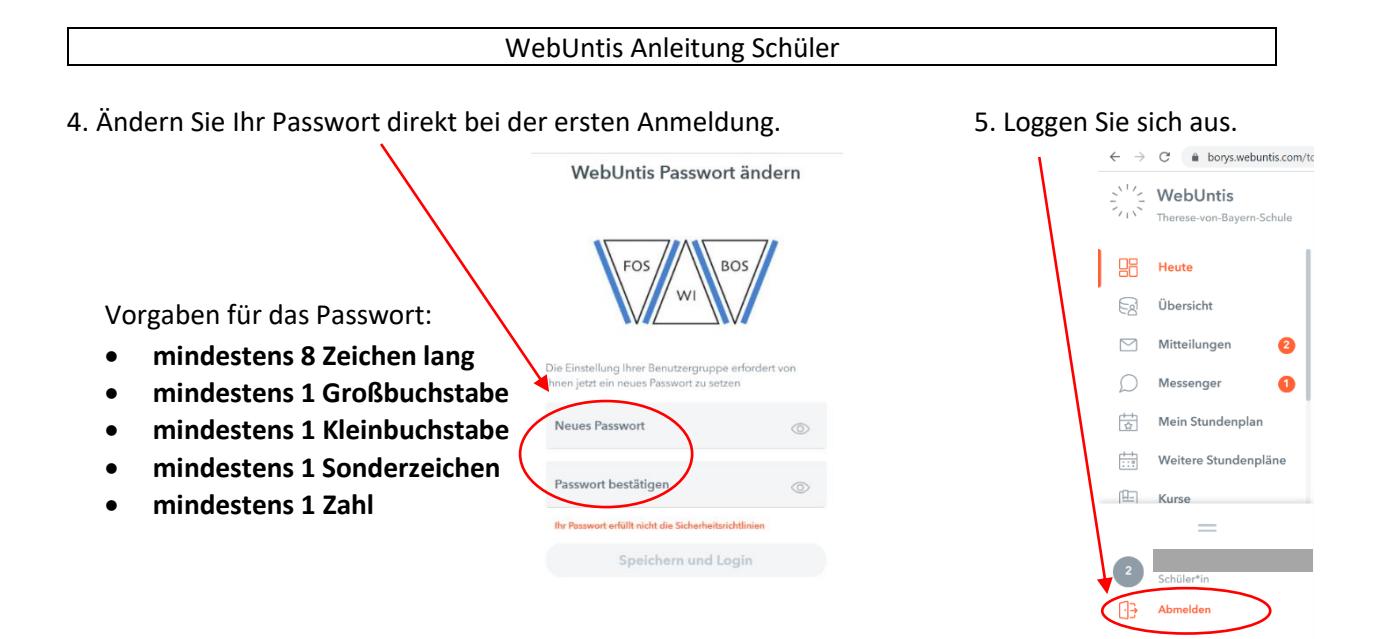

6. **Test**: Loggen Sie sich mit dem neuen Passwort in der **Browser-Version** wieder ein und aus.

**Erst wenn das Einloggen mit dem neuen Passwort in der Browser-Version funktioniert, mit den restlichen Schritten fortfahren.**

Falls Sie die WebUntis-**App** nutzen möchten:

7. Installieren Sie die App "Untis Mobile" (erneut) und loggen Sie sich mit dem neuen Passwort ein.

### **3. Wie ist Browser-Version aufgebaut?**

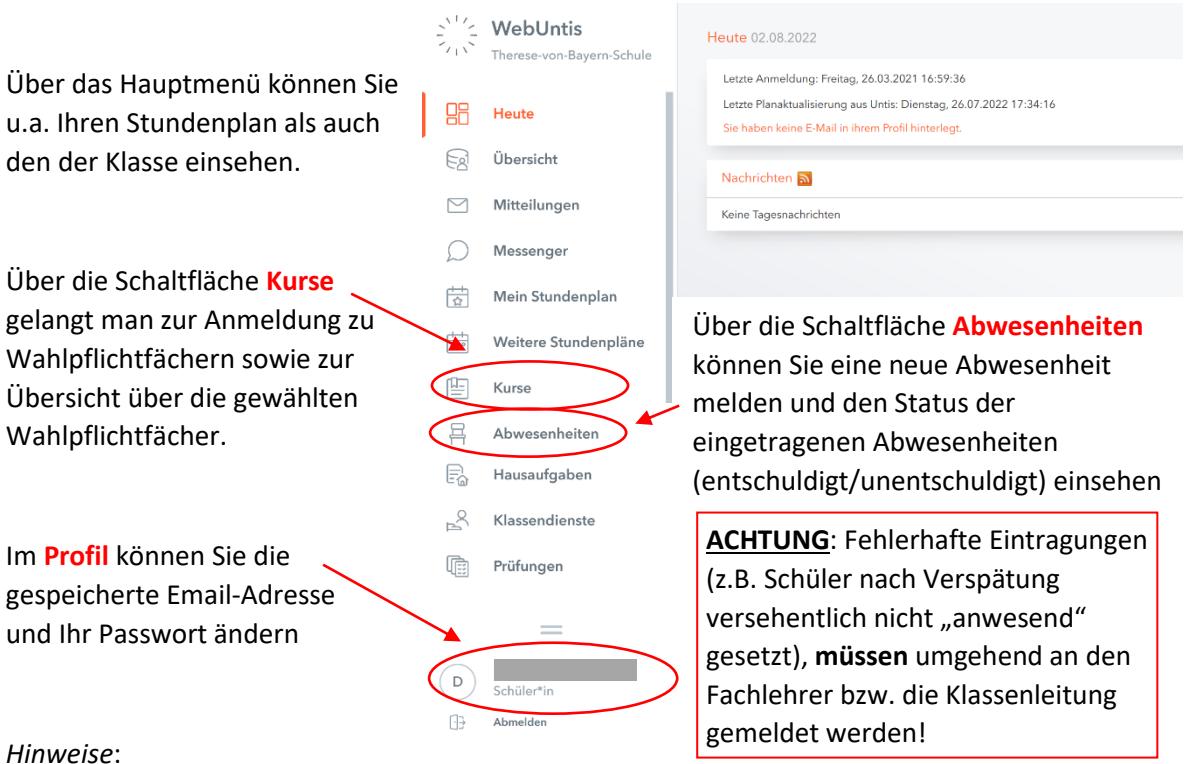

Bitte melden Sie Ihre neue Email-Adresse unbedingt im Sekretariat, da die Daten aus dem Account nicht synchronisiert werden können!

Die Kursfunktion "Anmeldung" ist nur dann freigeschaltet, wenn aktuell Wahlpflichtfächer gewählt werden müssen.

### **4. Untis Mobile und Untis Messenger**

Die Apps *Untis Mobile* und *Untis Messenger* können über die gängigen App-Stores kostenlos heruntergeladen werden.

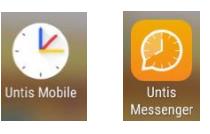

 **ACHTUNG**: Melden Sie sich immer zuerst über Ihren Internet Browser bei WebUntis an und ändern Ihr Initialpasswort in Ihr persönliches Passwort ab, um alle Funktionen freizuschalten. Die Browser-Version umfasst grundsätzlich mehr Funktionen (z.B. Wahl der WPF's)!

# **5. Wie ist die App Untis Mobile aufgebaut?**

Standardmäßig wird Ihr eigener Stundenplan angezeigt. Über den Menü-Button <sup>-</sup> können Sie sich beispielsweise den Stundenplan der Klasse anzeigen lassen. Über die Schaltfläche "Start" werden unter "**Meine Termine**" z.B. eingetragene Prüfungen angezeigt. Eingetragene **Abwesenheiten** (inkl. deren Status: offen/entschuldigt/unenschuldigt) können eingesehen und neue Abwesenheiten gemeldet werden. (Auch hier gilt, dass falsche Eintragungen umgehend bei den entsprechenden Lehrkräften gemeldet werden müssen.)

Beispiel Screenshots aus der Android-Version:

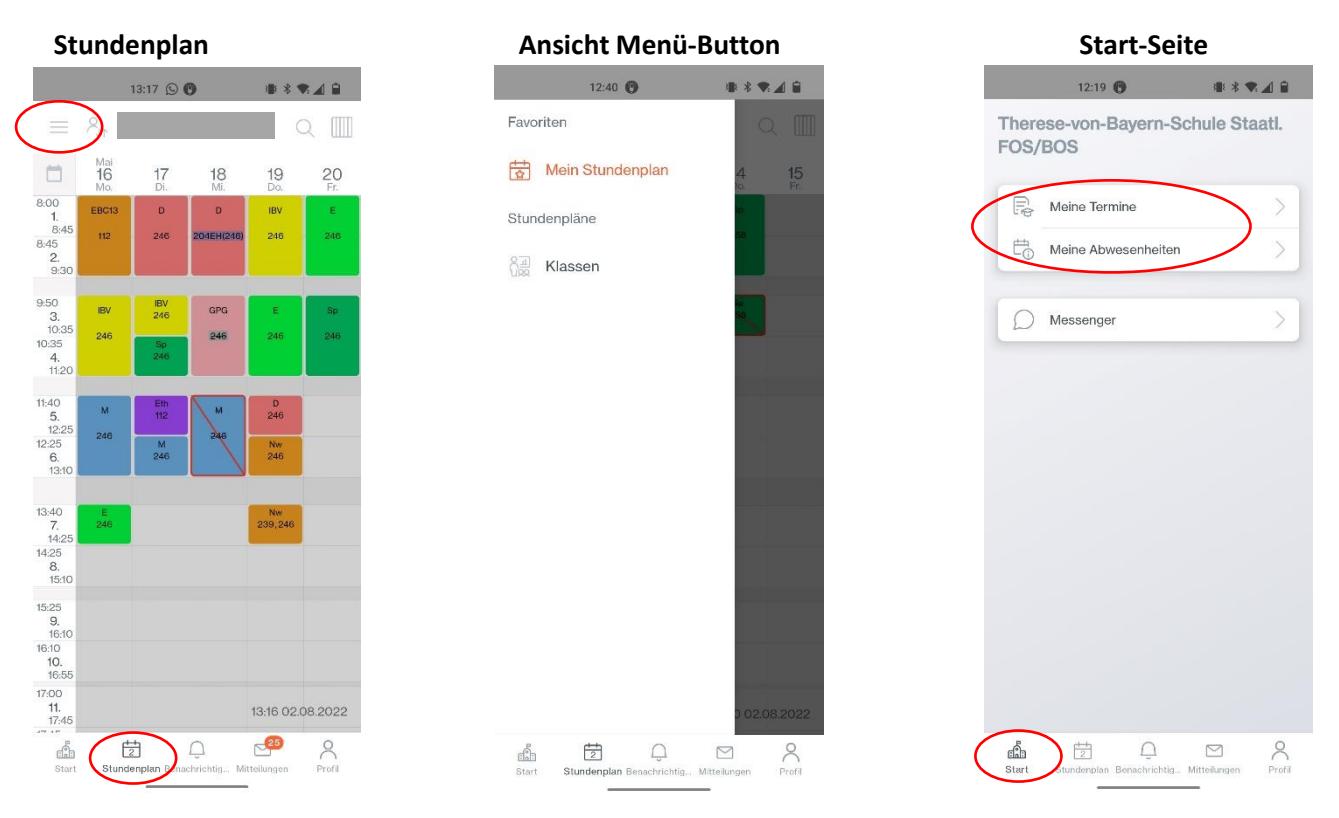

# **6. Wofür ist der Untis Messenger?**

Mit dem Messenger können Sie mit Ihren Lehrkräften sehr einfach und datenschutzkonform in Kontakt bleiben. Der Messenger kann sowohl über den Browser als auch sehr komfortabel über die App *Untis Messenger* benutzt werden (ähnlich wie WhatsApp).

Wenn Sie sich bei der *Untis Mobile* App bereits angemeldet haben, verknüpft sich der Messenger automatisch (eine erneute Anmeldung in dieser separaten App ist nicht notwendig). Ihre Lehrkräfte legen für die verschiedenen Unterrichte Gruppen an.